## **Connecting File Eraser to Management Portal**

To update your existing Blancco File Eraser configuration to work with the Blancco Management Portal follow step provided below.

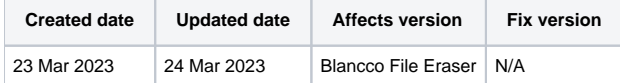

## **Description**

This page will provide step by step instructions on how to update communication settings for Blancco File Eraser.

Valid communication settings are required for report sending and may be required for license consumption as well.

## Step by step instructions

This chapter contains instructions how to update the existing configuration with Blancco Management Portal details to allow future license consumption and report sending to Management Portal.

- 1. Run "Setup Tool"
	- a. Tool can be opened through Start Menu Blancco Setup Tool. Blancco ═ **Blancco** File Eraser Browse Blancco Management Console **EULA** Homepage Open Blancco Drive Eraser Configur... Report lies Setup Tool Start Blancco Drive Eraser Configura... Start Blancco Management Console Stop Blancco Drive Eraser Configura... Stop Blancco Management Console R Uninstall D Uninstall Blancco Management Con... 図 User Manual C ାରୁ Calculator b Calendar ⊞
	- b. Depending on your File Eraser version, Setup Tool may be opened through Command Prompt by running below command. Note that if you are not using default installation directory you will need to update the command to reflect the appropriate installation path.

"C:\Program Files\Blancco\Blancco File Eraser - Data Center Edition\BlanccoFileEraser.exe" /setup

- 2. Navigate to "Configuration" tab
- 3. Update "Server address" with your Management Portal erasure client endpoint followed by colon and the port. Note that for File Eraser the "https://" prefix is required.

Erasure client endpoint is region specific, to find out your endpoint follow the steps provided here: [How to confirm your Blancco Management](https://support.blancco.com/pages/viewpage.action?pageId=92569772)  [Portal erasure client endpoint details?](https://support.blancco.com/pages/viewpage.action?pageId=92569772)

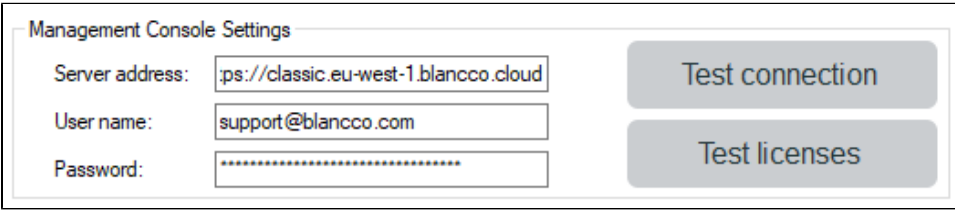

4. Update your "User name" and "Password" with your new Management Portal credentials.

5. Click "Save"